## **Using FTP/SFTP in Sublime Text**

SFTP package is super useful if you want to have a development environment like Visual Studio Code. You can open the cloned remote folders on navigation pane, open, modify and sync-up with remote server easily.

You will need to follow below steps

STEP 1. Sublime Text Package Control Installation

- Go to the editor and press **ctrl+shift+p on WIndows/Linux**, press **cmd+shift+p on Mac**.
- Type **Install Package Control**, and press enter  $\bullet$

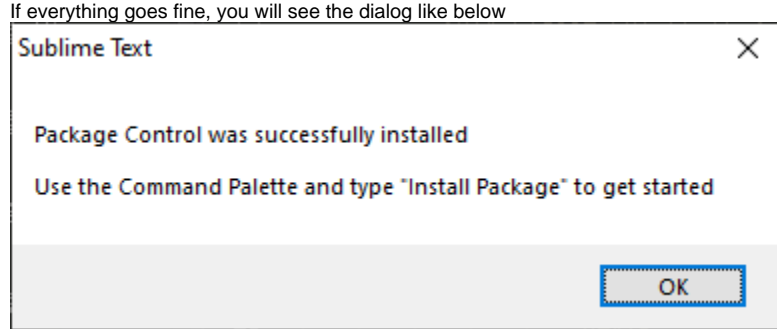

STEP 2. SFTP Package Installation

- Go to the editor and press **ctrl+shift+p on Windows/Linux**, press **cmd+shift+p on Mac**.
- Type **Package Control** select **Package Control: Install Package** wait for a while till package list populate

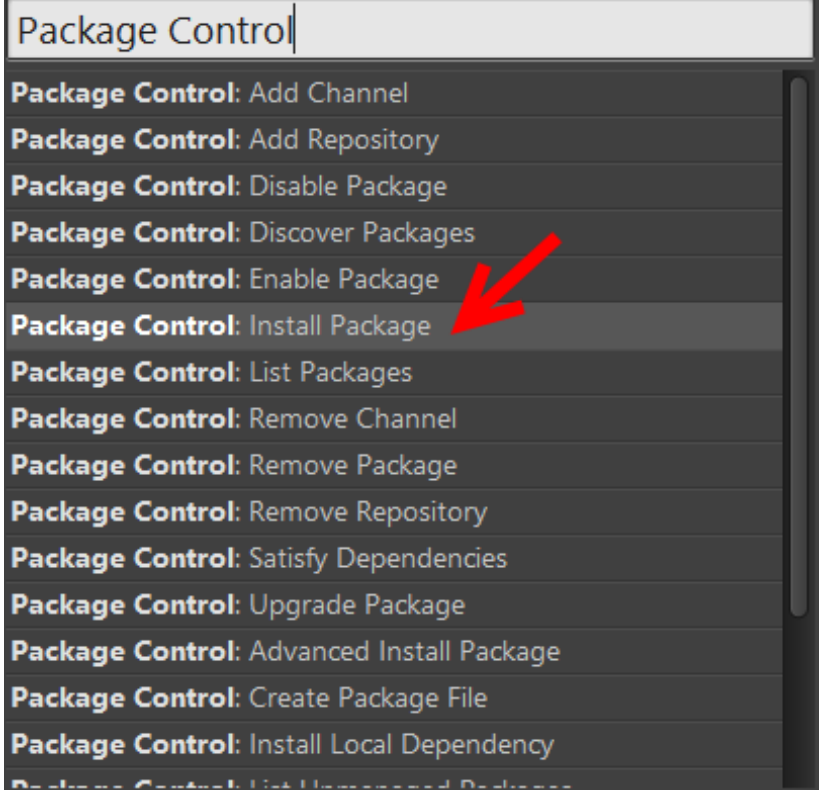

Type **SFTP** and you will see the SFTP package select **SFTP** box and hit enter.

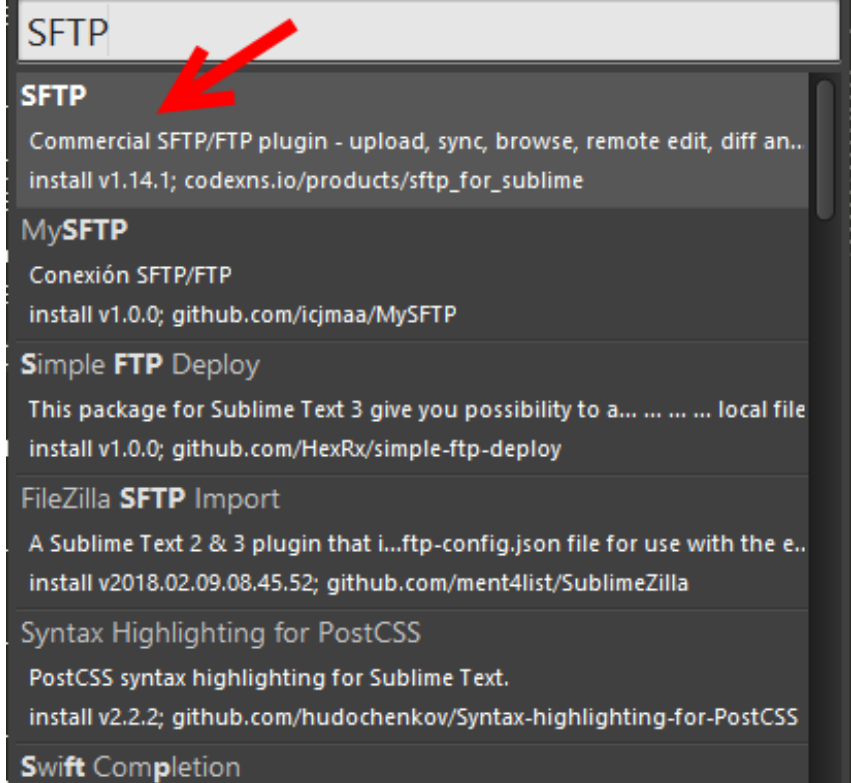

## STEP 3. Setup a connection

{

■ Create a folder Drag & Drop onto Sublime Text and you will see the folder navigation pane on left side.

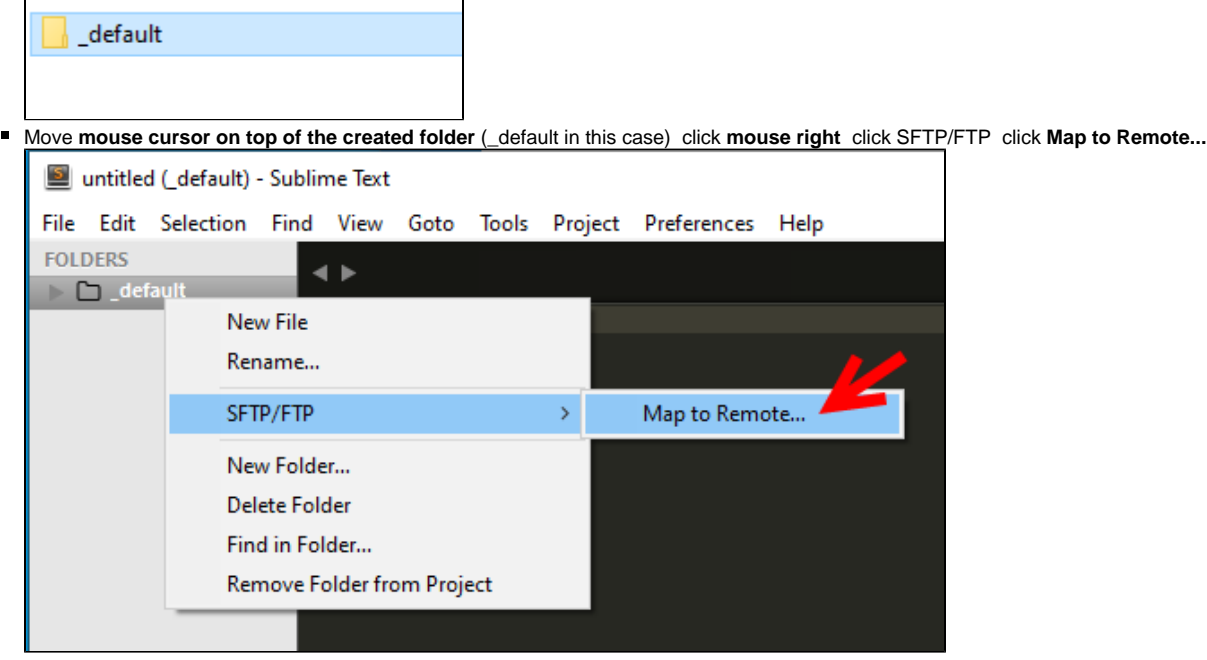

Edit your json file (host, user, port, and remote\_path) save the file (it will be saved as sftp-config.json)

 // The tab key will cycle through the settings when first created // Visit http://wbond.net/sublime\_packages/sftp/settings for help // sftp, ftp or ftps "type": "sftp",

```
 "save_before_upload": true,
"upload_on_save": false,
"sync_down_on_open": false,
"sync_skip_deletes": false,
"sync_same_age": true,
"confirm_downloads": false,
"confirm_sync": true,
"confirm_overwrite_newer": false,
"host": "example.com",
"user": "username",
//"password": "password",
//"port": "22",
"remote_path": "/example/path/",
"ignore_regexes": [
   "\backslash\backslash \tt{subline-(project|workspace)|", "sttp-config(-alt\backslash\`{?}\backslash\tt{.json",}"sftp-settings\\.json", "/venv/", "\\.svn/", "\\.hg/", "\\.git/",
    "\\.bzr", "_darcs", "CVS", "\\.DS_Store", "Thumbs\\.db", "desktop\\.ini"
],
//"file_permissions": "664",
//"dir_permissions": "775",
//"extra_list_connections": 0,
"connect_timeout": 30,
//"keepalive": 120,
//"ftp_passive_mode": true,
//"ftp_obey_passive_host": false,
//"ssh_key_file": "~/.ssh/id_rsa",
//"sftp_flags": ["-F", "/path/to/ssh_config"],
//"preserve_modification_times": false,
//"remote_time_offset_in_hours": 0,
//"remote_encoding": "utf-8",
//"remote_locale": "C",
//"allow_config_upload": false,
```
Move **mouse cursor on top of the folder** (\_default in this case) click **mouse right** click SFTP/FTP click **Sync RemoteLocal** to get the updateto-date code from the server

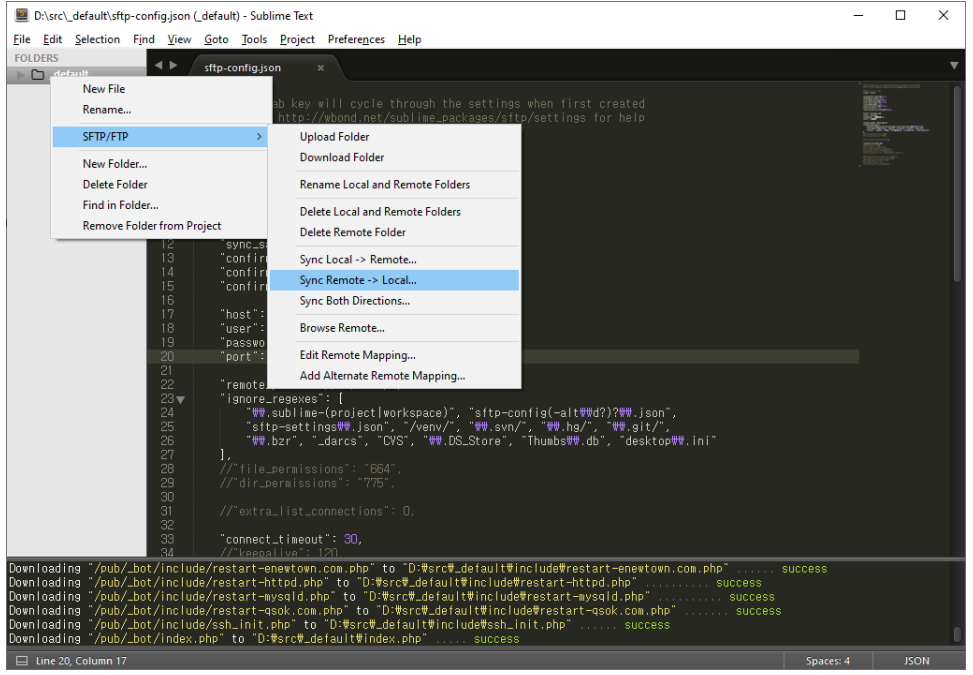

}

You are all set. You can simply select codes on navigation pane and modify it easily.

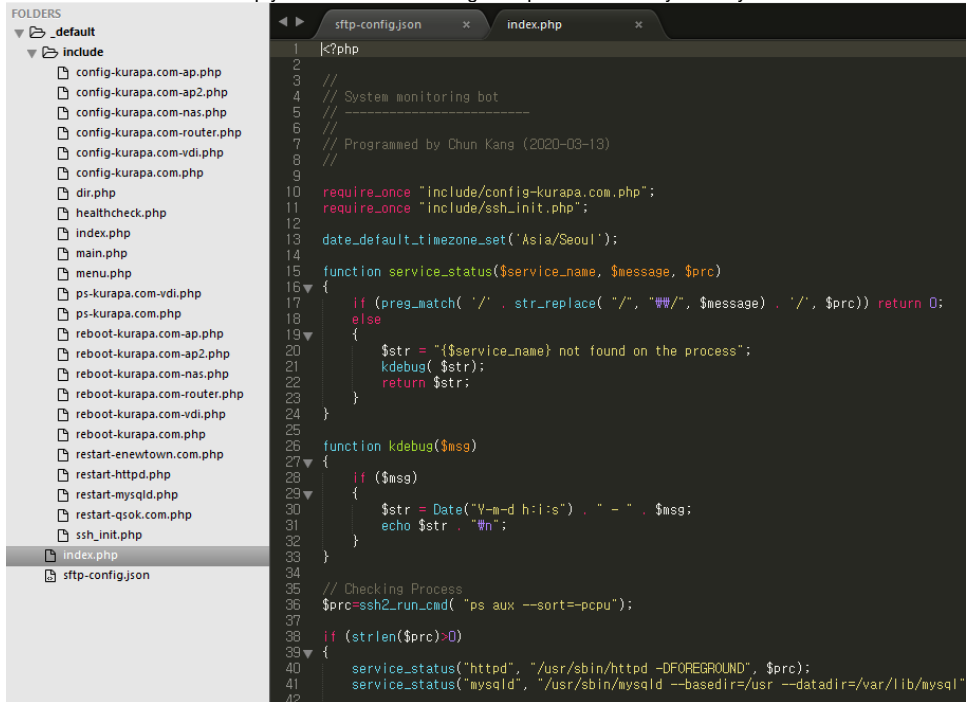

Once modification is done, you can sync up with the SFTP server by moving **mouse cursor on top of the folder** (\_default in this case) click **mou se right** click SFTP/FTP click **Sync LocalRemote or Sync Both Directions** 

Even though this is straightforward and easy, but it may not safer for the user mistake - it could erase all the source code on the server, so you'd better to use Version Control System like Git or SVN.